## 中科院成都山地所 2021 年硕士远程视频复试操作指南

# 考生远程"双机位"视频面试考试环境、硬件准备相关要求 一、考试环境准备:

1.考生应选择独立安静房间独自参加网上考试。整个考试期间,房间必须保持安静明亮,不 逆光,不允许出现其他声音,不得接受他人或机构以任何方式助考。考生提前测试设备和网 络,需保证设备使用正常,电量充足、网络连接正常、如有外接摄像头连接正常。

2. 考生提前测试网络速度及网络连接,保证考试时,网络不欠费,不断网,使用正常。建 议有条件的考生尽可能做好三种网络准备方案: 有线网络、无线网络、手机 4G/5G 热点, 建 议电脑优先使用有线网络。

3.考试采用双机位考试,考生应将主机位电脑、摄像头及手机音频、视频必须全程开启,并 将主机和辅机位的电脑、摄像头及监控用手机摆放在指定位置(见下图),考生视线不得离 开电脑屏幕。保证头、肩部及双手出现在监控视频画面正中间。不得佩戴口罩保证面部清晰 可见,头发不可遮挡耳朵,不得戴帽子、耳饰。

主机位示范

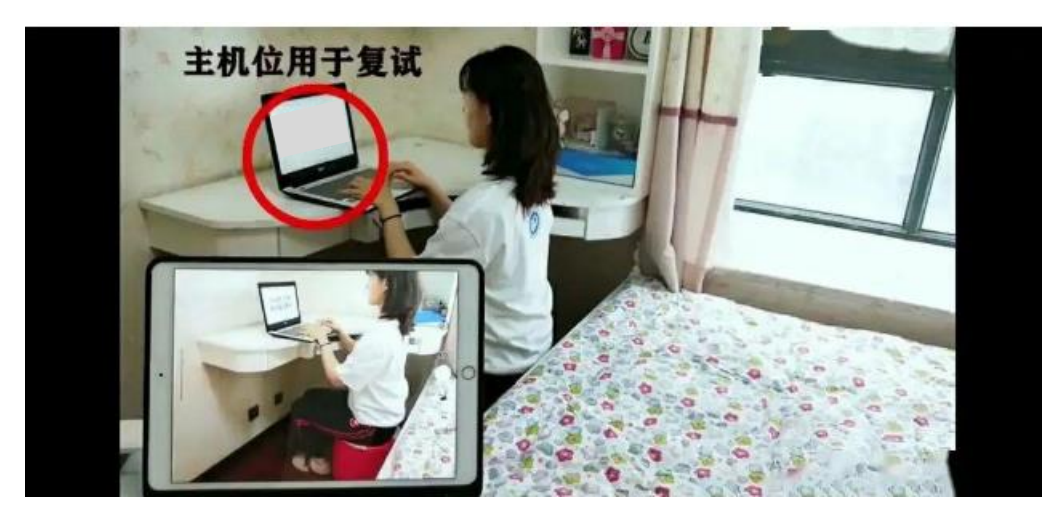

辅机位示范

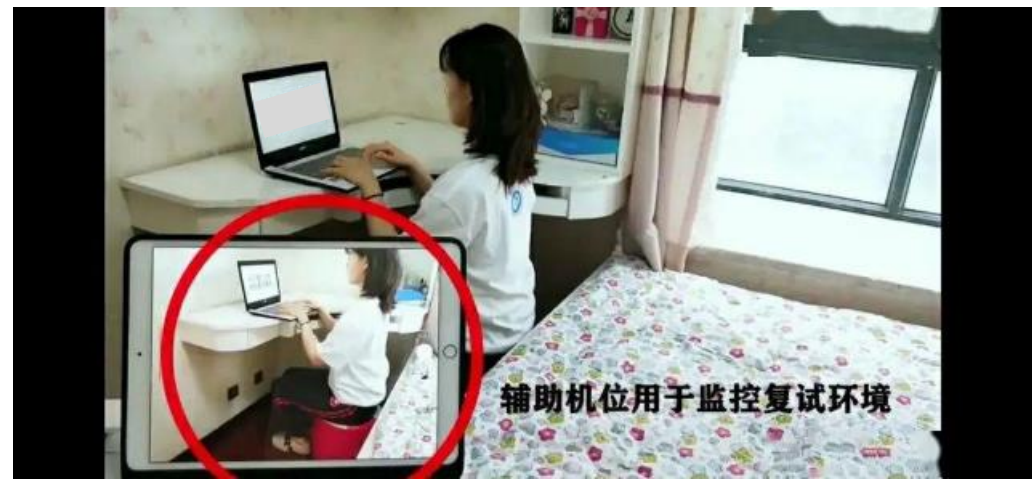

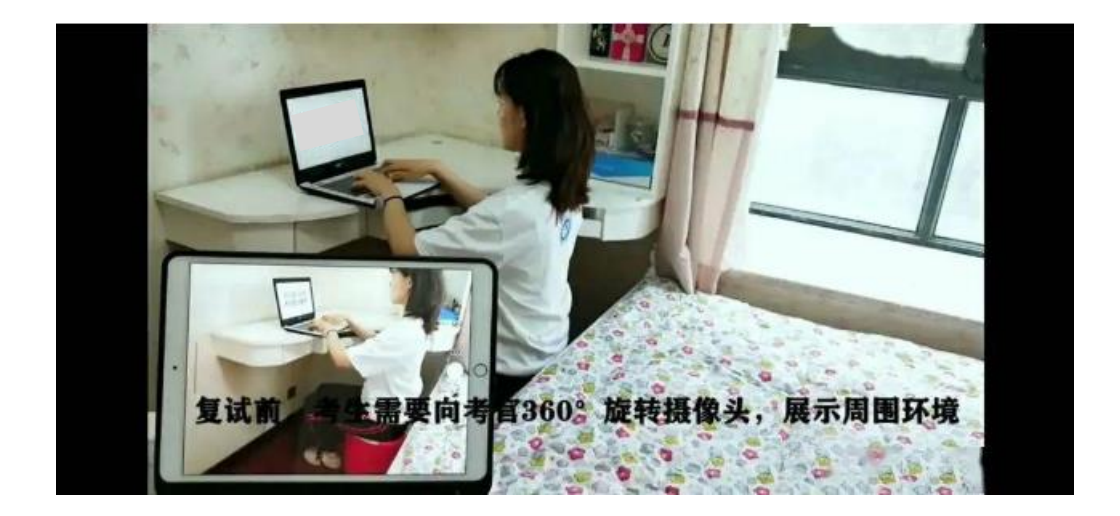

## 二、考试设备准备:

1.主机位:1 台保证网络连接正常,具备清晰度高的摄像功能的笔记本电脑或台式机或者 1 部具有 4G 以上网络功能, 且有足够内存容量及电量的手机的智能手机或者平板电脑; 2 辅机位: 1 部带有摄像头, 且有足够内存容量及电量的手机或者平板电脑(用于双机位监 控网上考试全过程);

3.准备 1-2 个手机支架或其它支撑手机设备。

4.主机位和辅机位设备上安装腾讯会议app或者软件、以及科技云会app及软件(备用系统), 详见后面附录腾讯会议双机位模式设置、备用系统科技云、QQ 视频双机位模式设置说明。 5.准备两个手机号,同时注册登陆腾讯会议。

#### 三、考试流程与纪律说明

1. 考前我所会在 3 月 29 日进行网络测试以及模拟考试场景,如不参加网络测试, 视作自动 放弃考试资格。

2.开考前身份核验环节需要对着主机位摄像头平举身份证核验身份,并介绍自己的姓名,毕 业学校报考专业,并 360 度水平旋转主机位或者辅机位摄像设备,展示自己的所处的考试环 境全景。考试期间,桌面不得放除了身份证、电脑、鼠标之外的其他物品,否则视作作弊。 3. 考生在考试过程中只能进行考试,不能进行其他任何操作,开考前请关闭其他无关软件, 考试过程中如发现切换屏幕,打开其他软件、网页等行为视作作弊,并按作弊处理。

4. 考生在考试过程中如果出现断网、断电,自动排到下顺位(15分钟后)进行考试。如果 15 分钟后仍然无法考试,视作放弃考试资格。

5.考试期间应确保除考生外,无其他人进入考试的独立房间,或者视作作弊。

## 附录 1 考试系统腾讯会议双机位模式设置说明

#### 一、电脑+手机模式

1. 在电脑端下载并安装腾讯会议软件, 按流程输入"会议号"、"会议密码"和"入会名称" (修改成姓名-1 号线)进入会议。

电脑端:考生入会时请选择"入会开启麦克风"、"入会开启扬声器"、"入会开启摄像头"。 2. 在手机微信中搜索"腾讯会议"小程序,点击进入,输入"会议号"、"会议密码"和"入 会名称"(修改成姓名-2 号线)进入会议。

手机端:(请考生注意)考生入会时请选择"入会关闭麦克风"、"入会关闭扬声器"、"入会 开启摄像头"。

#### 二、手机+手机模式

1. 手机端下载并安装腾讯会议 APP, 按流程输入 "会议号"、"会议密码"和 "入会名称"(修 改成姓名-1号线)进入会议。

手机端:考生入会时请选择"入会开启麦克风"、"入会开启扬声器"、"入会开启摄像头"。 2. 在另一部手机微信中搜索"腾讯会议"小程序,点击进入,输入"会议号"、"会议密码" 和"入会名称"(修改成姓名-2号线)进入会议。

另一部手机端:(请考生注意)考生入会时请选择"入会关闭麦克风"、"入会关闭扬声器"、 "入会开启摄像头"。

三、会议室信息

| 会议室名称                   | 时间 | 会议号       | 会议密码   |
|-------------------------|----|-----------|--------|
| 中科院成都山地所   3月30日上午 9:00 |    | 278372859 | 123456 |
| 2021年硕士复试1组             |    |           |        |
| 中科院成都山地所   3月30日上午 9:00 |    | 949483783 | 123456 |
| 2021年硕士复试2组             |    |           |        |

# 附录 2 考试备用系统科技云会、QQ 视频双机位模式设置说明

备用系统在原定操作使用系统出现故障的情况下,立刻切换到备用系统科技云会 请考生于 3 月 28 日前登录

<http://meeting.cashq.ac.cn/>

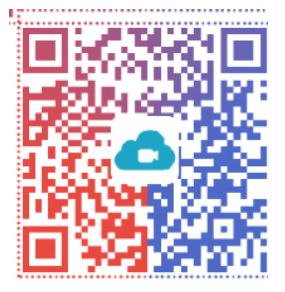

下载适合自己设备的版本,无需注册,可点击"加入一场会议"可直接输入云会议号加入一 个视频会议。

## 一、电脑+手机模式

1. 在电脑端下载并安装科技云会软件,按流程输入"会议号"、"会议密码"和"入会名称" (修改成姓名-1 号线)进入会议。

电脑端:考生入会时请选择"入会开启麦克风"、"入会开启扬声器"、"入会开启摄像头"。 2. 在手机打开 qq 视频通话, 点击进入。手机端:(请考生注意)考生进入视频通话后请选择 静音,关闭麦克风设置

#### 二、手机+手机模式

1. 手机端下载并安装科技云会 APP, 按流程输入 "会议号"、"会议密码"和 "入会名称"(修 改成姓名-1号线)进入会议。

手机端 1: 考生入会时请选择"入会开启麦克风"、"入会开启扬声器"、"入会开启摄像头"。 2.在另一部手机打开 qq 视频通话,点击进入。手机端 2:(请考生注意)考生进入视频通话 后请选择静音,关闭麦克风设置。

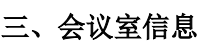

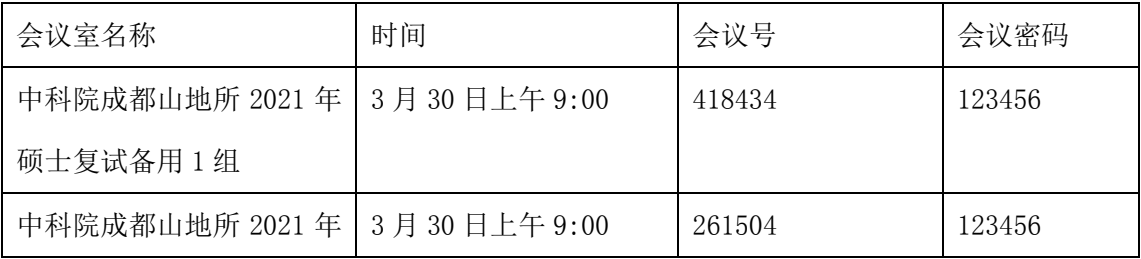

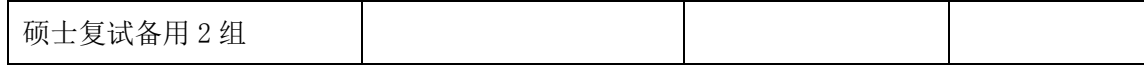